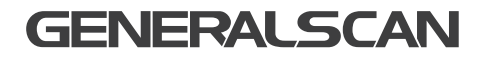

# Flexgrip-wireless GS GHR201 QUICK START GUIDE

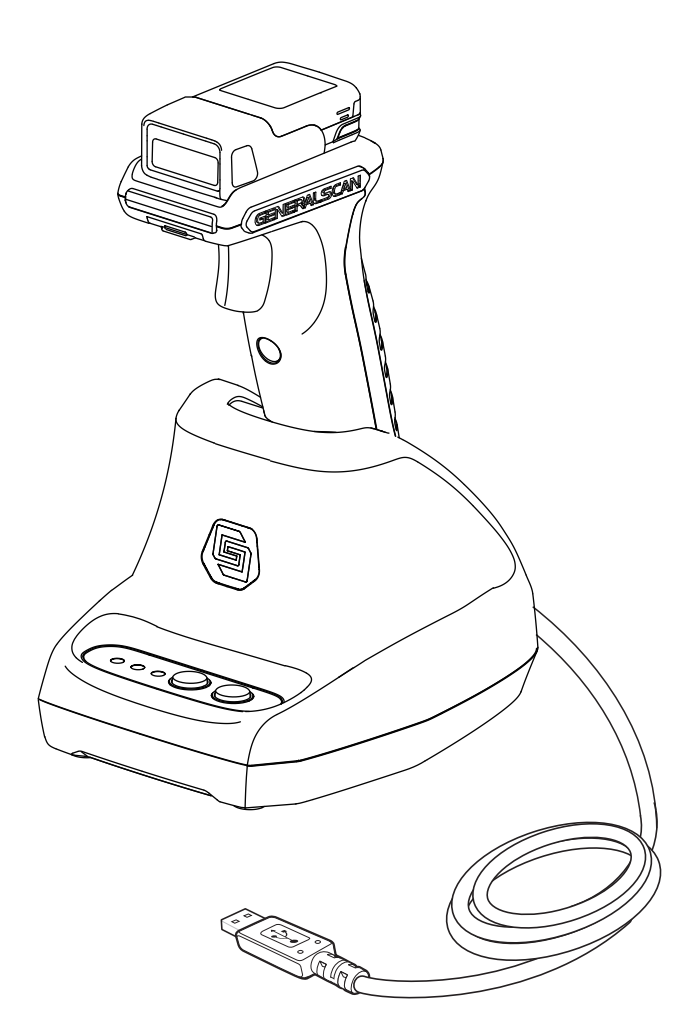

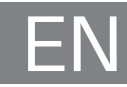

## GENERALSCAN QUICK START GUIDE

This guide introduces the assembly method and the basic configuration barcodes of the Flexgrip GS GHR201, you can adjust the settings and modes of your device according to your wishes and get it work easily. If any further questions, please contact **support@generalscan.cloud**

## **COPYRIGHT**

GENERALSCAN reserves the right to make changes to any product to improve reliability, function, or design.

GENERALSCAN does not assume any product liability arising out of, or in connection with the application or use of any product, circuit, or application described herein.

**3**

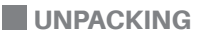

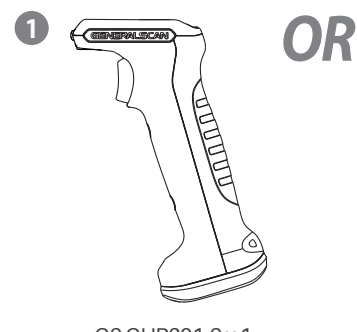

∖┌⋐

GS GHR201-S x 1 for Scanner GS R152# & GS R352#

**2**

GS GHR201-L x 1 for Scanner GS R1120 & GS R552#

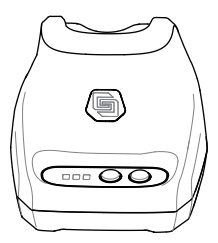

GS GDH201 x 1 for GS GHR201

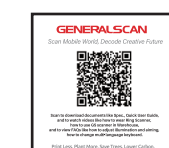

Resource Download Card x 1

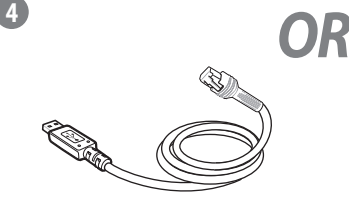

RJ45/USB Cable x 1 for GDH201-RJ45/USB

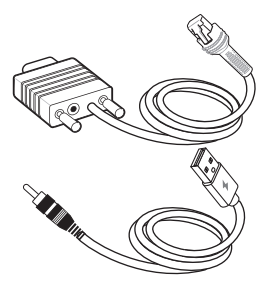

RJ45/RS232 Cable & DC Cable x 1 for GDH201-RJ45/RS232

## SCANNER FEATURES

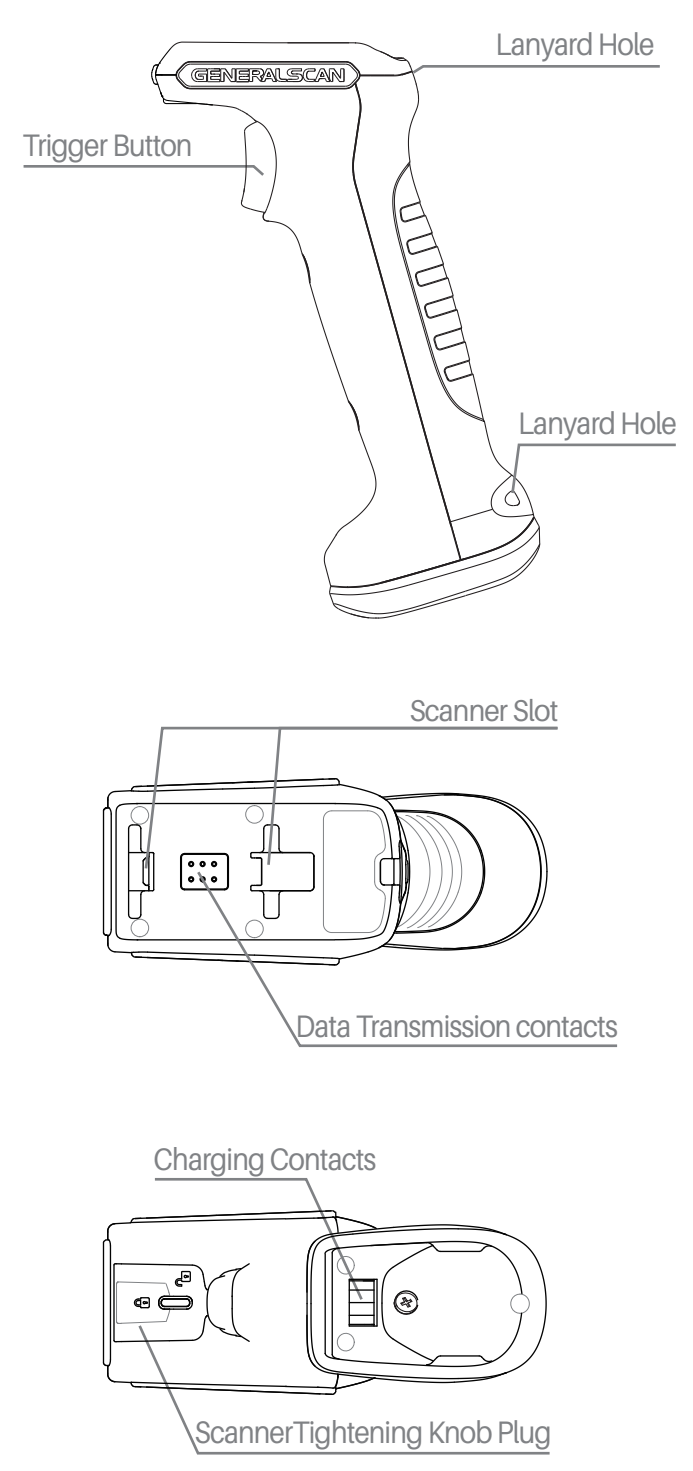

### CRADLE FEATURES

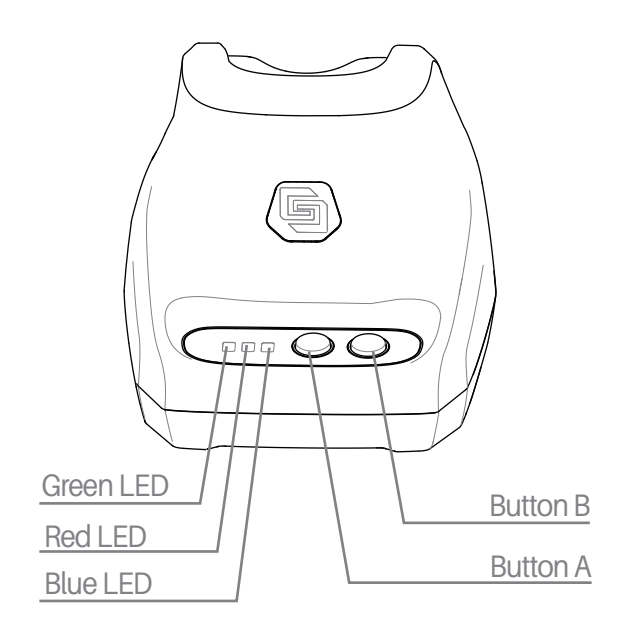

![](_page_3_Figure_2.jpeg)

## LED&BUTTON FUNCTION OF CRADLE

![](_page_4_Picture_200.jpeg)

## LED AND BEEPER INDICATIONS OF SCANNER

![](_page_4_Picture_201.jpeg)

## CLEAR PAIRING OF SCANNER AND CRADLE

The pairing of scanner and cradle can be cleared by scaning the barcode below.

**Note: To replace a scanner connected to the cradle, the pairing of the original scanner must be cleared before the pairing of the new scanner can be connected.**

![](_page_4_Picture_7.jpeg)

**Bluetooth SPP Master Mode** 

## ASSEMBLE THE SCANNER

Step1. Remove the plug by unscrewing the tightening knob plug ① and remove the plug.

![](_page_5_Picture_2.jpeg)

Step2. Expose the scanner tightening knob plug. Both the tightening knob and the metal plate are locked.

![](_page_5_Picture_4.jpeg)

Step3. Move the scanner fastening knob clockwise to the unlocked position and make sure that the metal plate is in the unlocked state. Please move the metal plate to the unlocked position manually if it is not in the unlocked position.

![](_page_5_Picture_6.jpeg)

## ASSEMBLE THE SCANNER

Step4. ①Insert the scanner into the slot on the handle. ②Then push the scanner forward to fit it well with the handle.

CHR202-S is for GS R152# & GS R352# GHR202-L is for GS R1120 & GS R552#

![](_page_6_Picture_3.jpeg)

Step5. Press the scanner against the handle, and at the same time move the scanner tightening knob counterclockwise to the locked position.

![](_page_6_Picture_5.jpeg)

Step6. Assemble back the scanner tightening knob plut. Firstly assemble ②③, then assemble ④.

![](_page_6_Figure_7.jpeg)

![](_page_6_Picture_8.jpeg)

![](_page_6_Picture_9.jpeg)

## REMOVE OUT THE SCANNER

Step1. Remove the fastening knob plug by snapping downward at the position ①.

![](_page_7_Picture_2.jpeg)

Step2. Expose the scanner tightening knob plug. Both the scanner tightening knob and the metal plate are unlocked.

![](_page_7_Picture_4.jpeg)

Step3. Move the scanner fastening knob clockwise to the unlocked position and make sure that the metal plate is in the unlocked state. Please move the metal plate to the unlocked position manually if it is not in the unlocked position.

![](_page_7_Picture_6.jpeg)

## REMOVE OUT THE SCANNER

Step4. ①Push the scanner backward. ②At the same time, remove out the scanner by lifting upward.

![](_page_8_Picture_2.jpeg)

Step5. Move the scanner tightening knob counterclockwise to the locked position.

![](_page_8_Picture_4.jpeg)

Step6. Assemble back the scanner tightening knob plug. Firstly assemble ②③, then assemble ④.

![](_page_8_Picture_6.jpeg)

## SCANNER POWER ON AND POWER OFF

Press the yellow trigger button for about 3 seconds to power the scanner on.

Press the yellow trigger button for about 5 seconds to power off the scanner, or automatically power off scanner after Bluetooth disconnected standby for 5 minutes.

![](_page_9_Picture_3.jpeg)

#### GHR201-#-RJ45/USB refer to the picture as below

![](_page_9_Picture_5.jpeg)

## **DATA OUTPUT MODE**

#### USB Mode

#### Step 1. Connect the RJ45/USB Cable

Connect the caradle with terminal device using the RJ45/USB Cable, the green LED on the cradle blinks three times with beep after successfully connected.

#### Step 2. Connect scanner and cradle via Bluetooth

Turn on scanner and scan the Bluetooth address barcode on the cradle to connect scanner and cradle. After successfully connected, the blue LED on the scanner is off and the blue LED on cradle is always on.

#### **Step 3. Switch Output Mode**

Method 1 - The default output mode of cradle is USB HID mode. Press button A for about 2 seconds to switch between USB HID mode and USB VCP mode.

Method 2 - Scan directly the following barcode to switch the output mode of cradle.

![](_page_10_Picture_9.jpeg)

#### Base USB HID mode

![](_page_10_Picture_11.jpeg)

Base USB VCP mode

#### Step 4. Data Output

In USB HID mode, open a notebook on terminal device, the data will be displayed at the cursor when scanning barcodes.

In USB VCP mode, open a serial port software, the data will be outputted in the serial port software when scanning barcodes.

#### PARAMETERS

![](_page_10_Picture_115.jpeg)

DATA OUTPUT MODE

#### GHR201-#-RJ45/RS232 refer to picture as below

![](_page_11_Picture_2.jpeg)

## **DATA OUTPUT MODE**

#### RS232 Mode

Step 1. Connect Cables

Connect RJ45/RS232 Cable and DC/USB Cable sperately on the cradle and terminal device.

#### Step 2. Connect scanner and cradle via Bluetooth

Turn on scanner and scan the Bluetooth address barcode on cradle to connect scanner and cradle. After successfully connected, the blue LED on scanner is off and the blue LED on cradle is always on.

#### Step3. Data output

Open a serial port software, data will be outputted in the serial port software when scanning barcode.

#### PARAMETERS

![](_page_12_Picture_201.jpeg)

## **RESOURCE DOWNLOAD**

For more information about product configurations, software, user guides, etc., please download from the website below: www.generalscan.cloud/resourcedownload

![](_page_12_Picture_12.jpeg)

![](_page_12_Picture_202.jpeg)

## Service Information

If you have any question of your GENERALSCAN product, please visit our service page for assistance. *www.generalscan.cloud/services*

## QUICK START GUIDE

Email: Support@generalscan.cloud

©2024 GENERALSCAN All rights reserved Version 1.0

![](_page_13_Picture_5.jpeg)